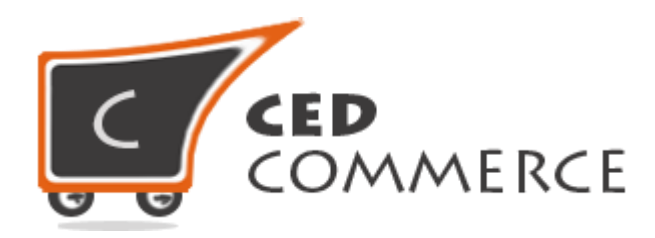

© CedCommerce. All rights reserved.

**SUPPORT@CEDCOMMERCE.COM**

# **[Group Gift Extension]**

Group Gift is a module for Magento® E-commerce platform, which allows website user to purchase and create gifts for their friends. By this module many users can buy a single gift. It increases the sale as well as the customers on site.

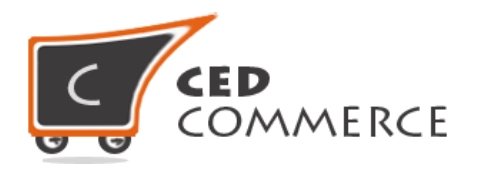

# **Group Gift Extension**

# **User Manual**

*Version* **- 1.9**

© CedCommerce. All Rights Reserved.

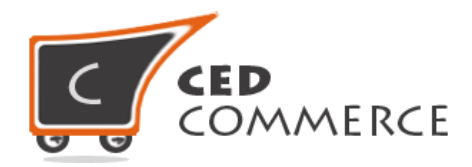

## **Contents**

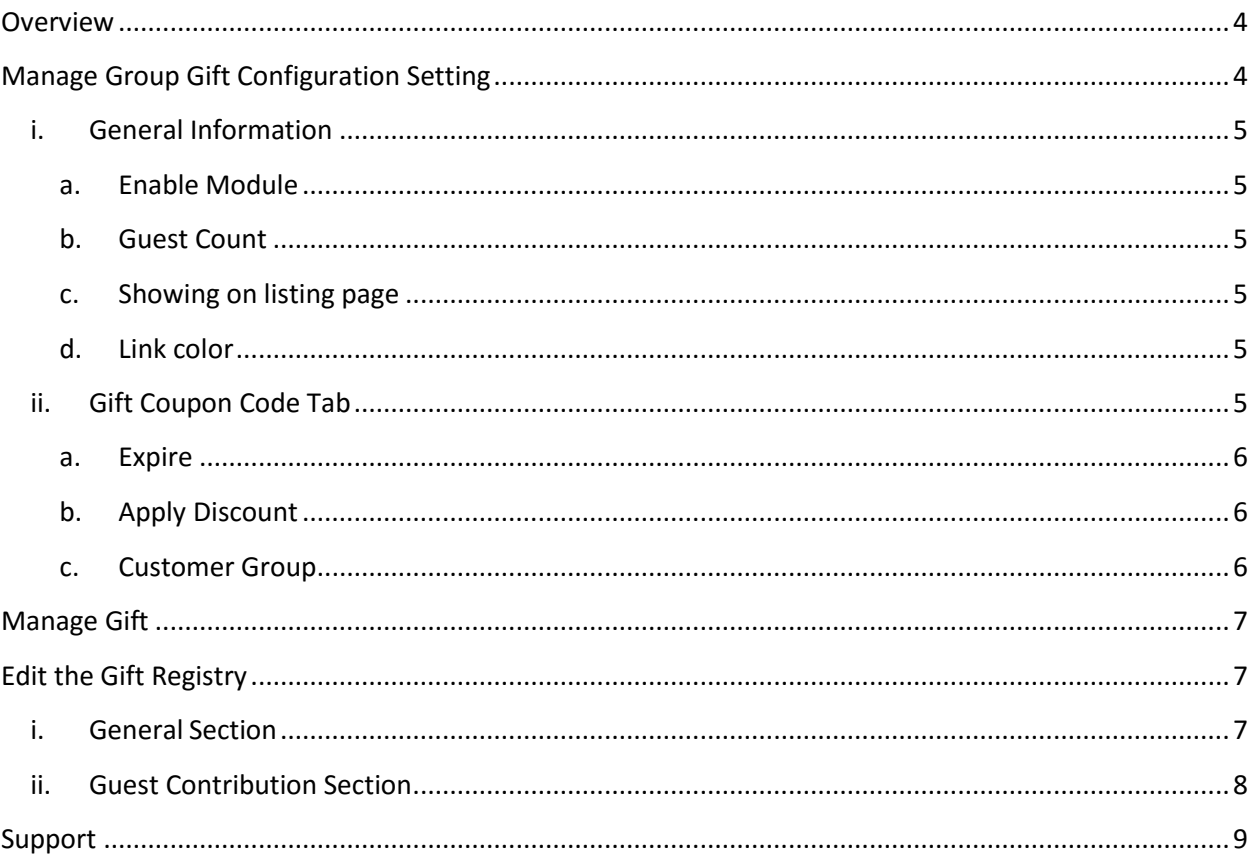

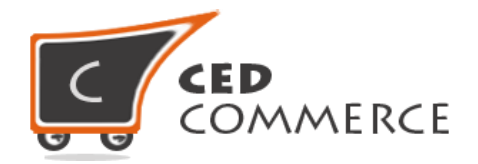

## <span id="page-3-0"></span>**Overview**

The Group Gift extension basically provides a facility to attract customers to purchase group gift for their friends. It allows purchasing a high cost gift with the help of many customers.

The Group Gift module is specifically used to provide the website admin a feature with which the users of his site are allowed to create the group gift and then invite other customers in their friend circle to contribute for this gift item. This module will help to increase the sale on our site as well as increase the new customers.

The general flow of this module is: customer chooses the product for the gift, then creates a gift registry and invites the guest for contribution. These guests can then come on your site and contribute an amount for the gift. When the gift is completed, then a coupon code will be generated of the amount of which payment has been done, and this coupon will be send to the receiver of the gift.

## <span id="page-3-1"></span>**Manage Group Gift Configuration Setting**

After the group gift module has been installed on your site, you will see a new tab in the header named "Group Gift". On the hover of this tab you will see two more child tabs: "Manage Gift" and "Gift Configuration". You can set the configuration of the group gift module by clicking on the tab "Gift Configuration".

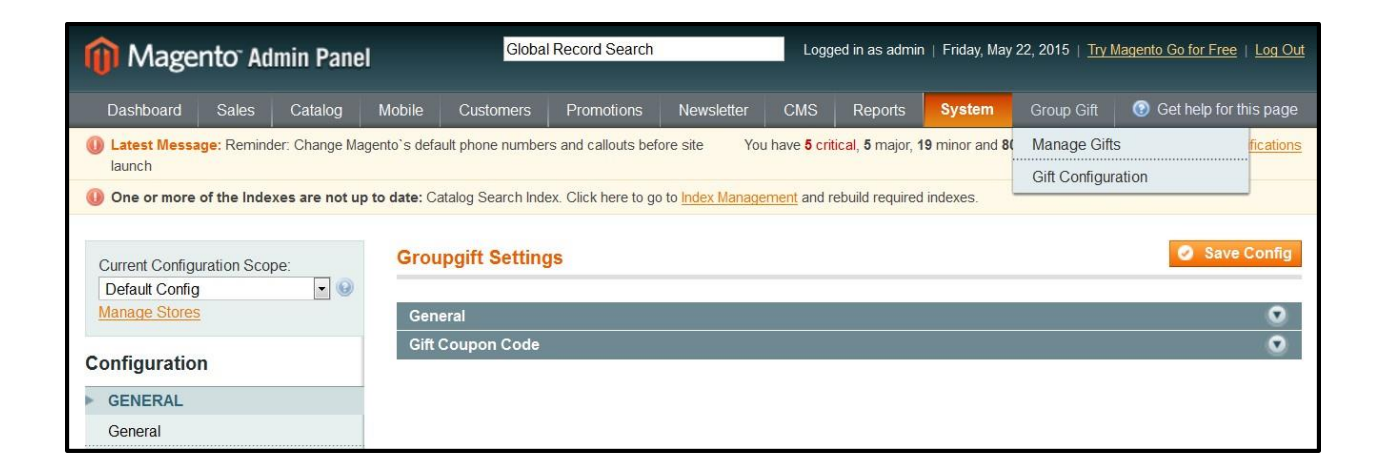

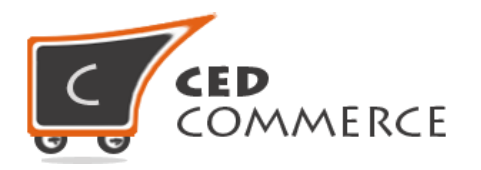

## <span id="page-4-0"></span>**i. General Information**

It shows all the general configuration settings to manage the group gift.

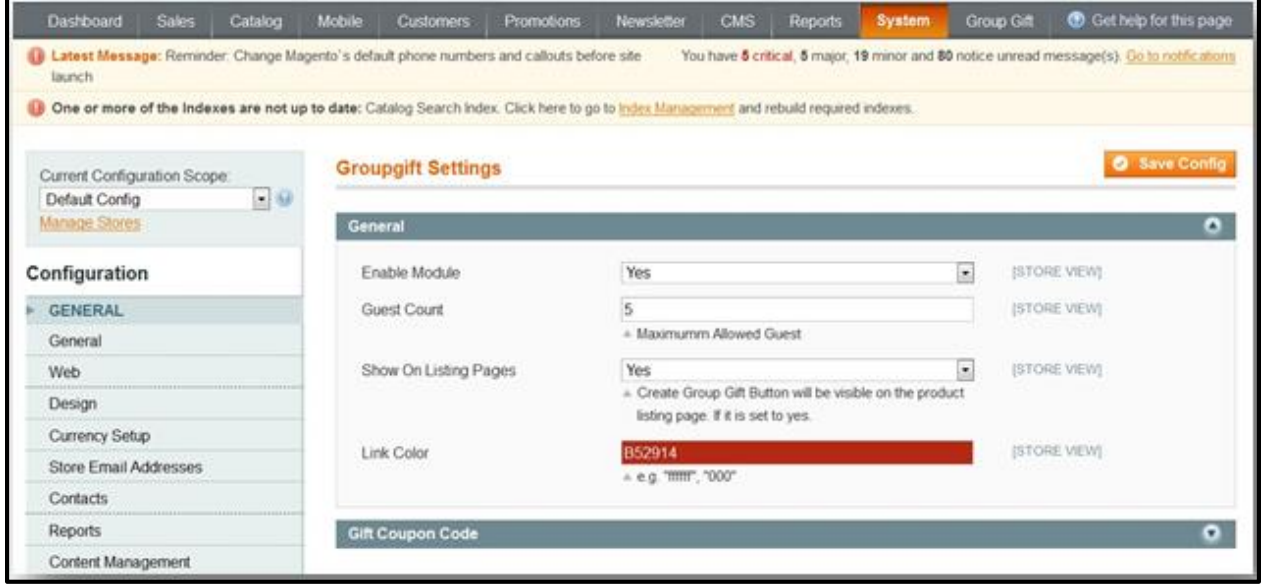

#### <span id="page-4-1"></span>**a. Enable Module**

From this field you can enable or disable the output of group gift module.

#### <span id="page-4-2"></span>**b. Guest Count**

This filed is set to define how many guests can be invited for making contributions in your group gift.

#### <span id="page-4-3"></span>**c. Showing on listing page**

If this field is set to "yes", then only you will see the "Create Group Gift" link on the product listing page.

#### <span id="page-4-4"></span>**d. Link color**

From here you can choose the color of your group gift link that appears on the listing page.

### <span id="page-4-5"></span>**ii. Gift Coupon Code Tab**

Here the admin can provide the settings for the coupon code. These coupon codes will be created automatically when the gift is completed.

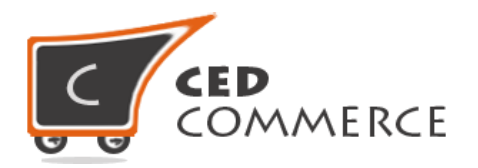

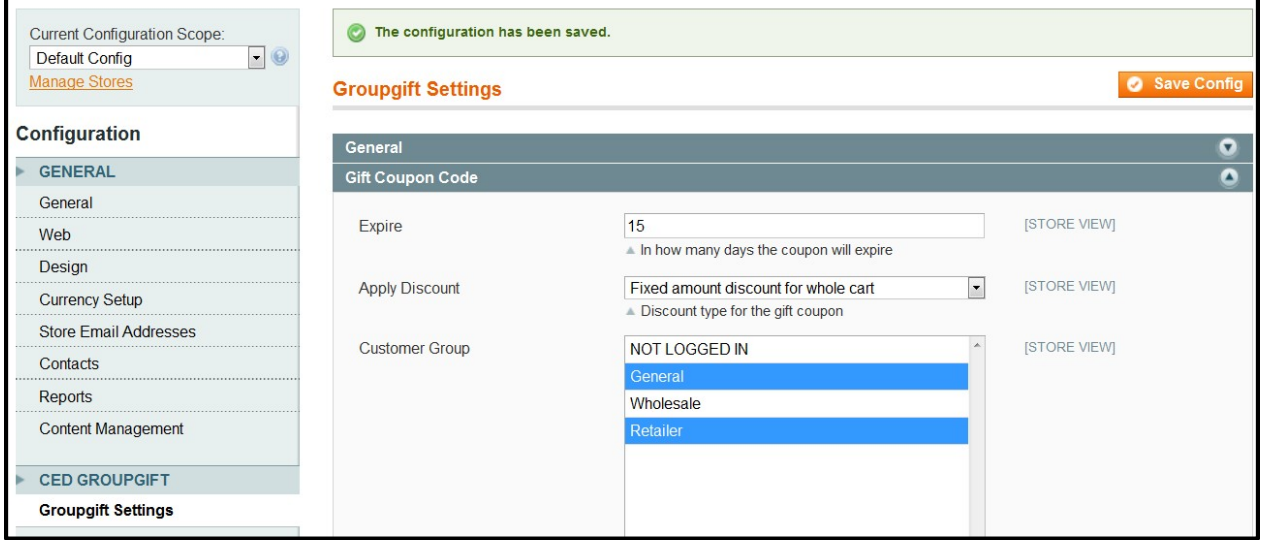

#### <span id="page-5-0"></span>**a. Expire**

Here we can set the number of days after which group gift coupons will be expired.

#### <span id="page-5-1"></span>**b. Apply Discount**

In this field you can define the type of discount applied for the coupon code. Right now there are 2 types available:

- **1. Fixed amount discount:** In this, coupon amount will be applicable for that particular product only.
- **2. Fixed amount discount for whole cart:** In this, the coupon amount will be applicable to the other items as well.

#### <span id="page-5-2"></span>**c. Customer Group**

From here you can select the customer groups for which the coupon code will be generated.

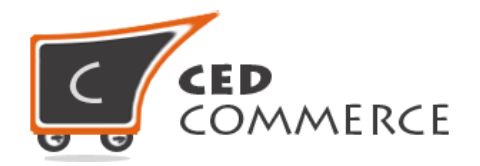

## <span id="page-6-0"></span>**Manage Gift**

In this section, the group gift registry of the customer will be managed. Here you will see the listing of all the gift registries. You can view this section just by going to **Group Gift > Manage Gift.** From this section you can edit the individual gift registry. See the image given below

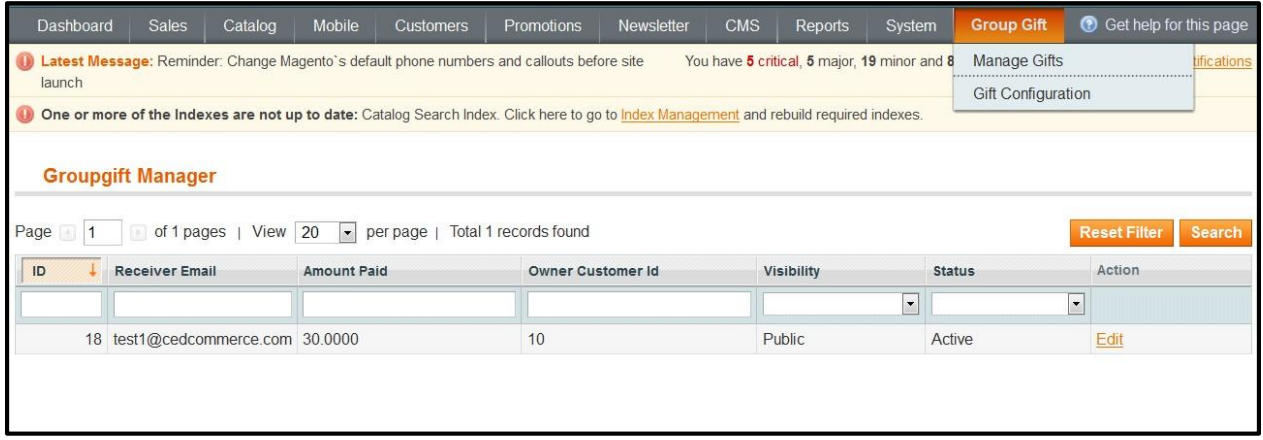

# <span id="page-6-1"></span>**Edit the Gift Registry**

You will see the Edit Form of the group gift registry by clicking on the "Edit" link. There will be 2 sections: "General" and "Guest Contribution".

## <span id="page-6-2"></span>**i. General Section**

Here you can change the "Gift Receiver Name", set the field for showing the contribution to the guests, set the gift price and the payment received, set the visibility and status of the gift registry and you can even delete the group gift, if required.

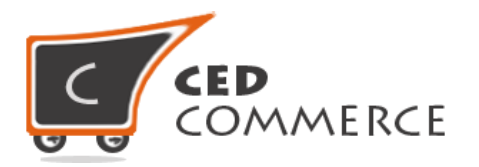

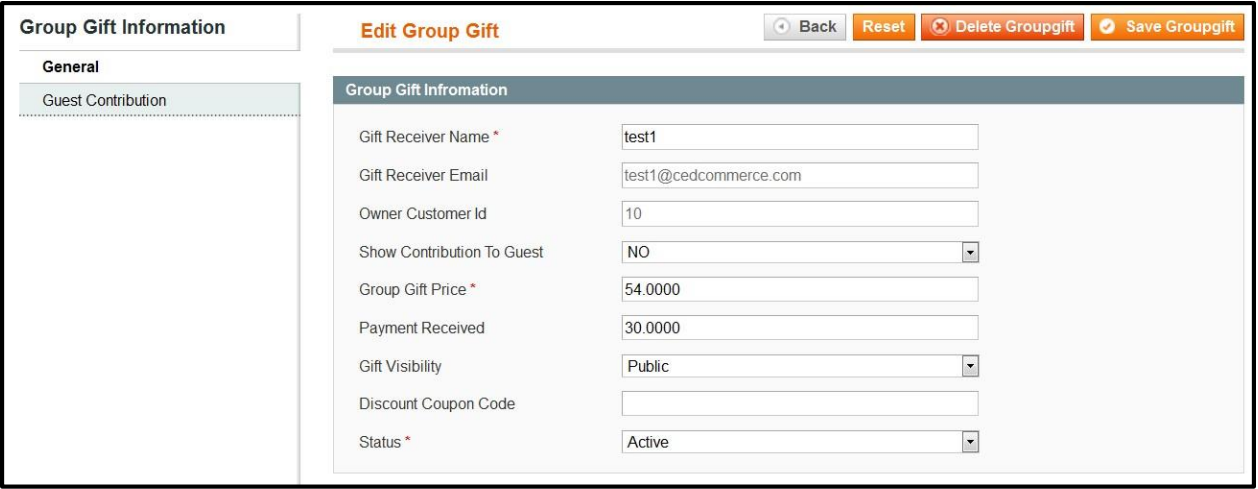

### <span id="page-7-0"></span>**ii. Guest Contribution Section**

In this section you can see the contribution of each guest for that particular gift registry. Here you will see the email address of the guest and the amount they contributed and orders associated with them.

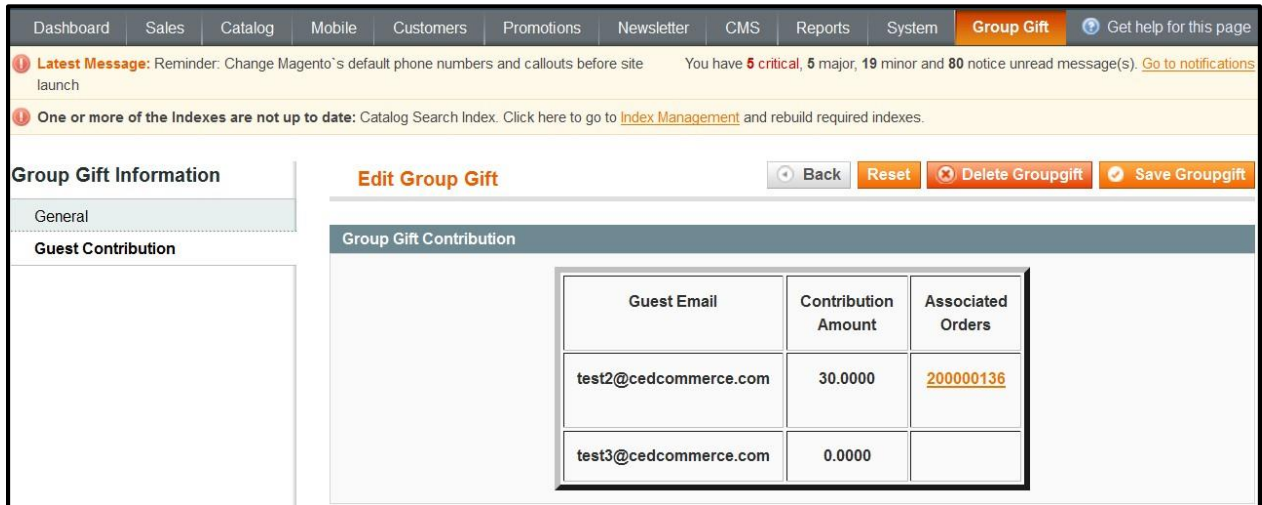

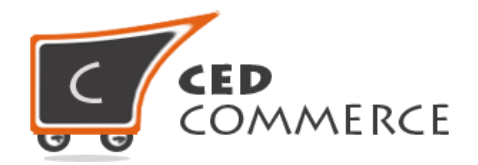

## <span id="page-8-0"></span>**Support**

If you need support or have questions directly related to Group Gift Extension, please use our Online Message Form to contact our support team or send us an email at [support@cedcommerce.com](mailto:support@cedcommerce.com)

Best Regards,

CedCommerce Team